Europa-Universität Viadrina Frankfurt/Oder IKMZ Abt. Kommunikationsnetze

## Konfiguration eines Windows 10 - Systems für das WLAN-Netzwerk: eduroam

Die folgende Anleitung beschreibt die Konfiguration eines Windows 10 - Systems für den Zugang zum WLAN-Netzwerk **eduroam**.

Als Gerät dient hier ein Sony Vaio-Notebook, Softwarestand ist Windows 10, Servicepack 1. Für die Anmeldung am Netzwerk benötigen Sie die Zugangsdaten für Ihren zentralen EUV-Account.

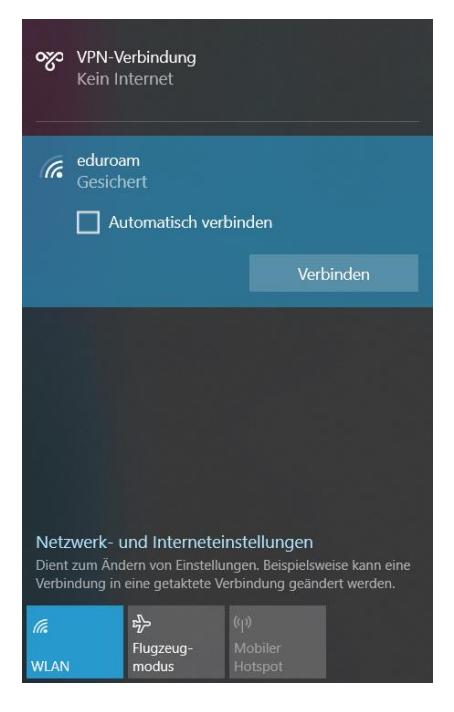

Klicken Sie auf das WLAN-Symbol rechts unten in der Taskleiste.

Europa-Universität Viadrina Frankfurt/Oder IKMZ Abt. Kommunikationsnetze

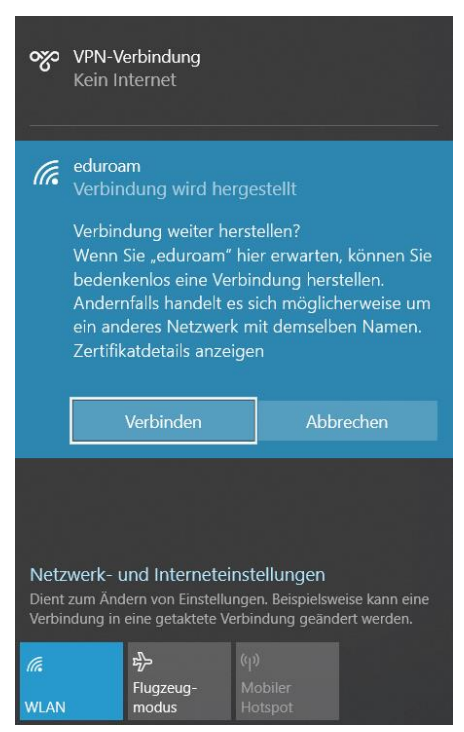

Hier wählen Sie die Option **Manuell mit einem Drahtlosnetzwerk** und klicken **Verbinden** 

Es öffnet sich ein Fenster, in dem Sie den als Benutzernamen Ihren Domain- oder HIS-Portal Anmeldenamen und den Zusatz **@europa-uni.de** eingeben

z. Bsp. **(Studenten) [euv123456@europa-uni.de](mailto:euv123456@europa-uni.de)** 

oder **(Mitarbeiter – Paul Meier) [pmeier@europa-uni.de](mailto:pmeier@europa-uni.de)**

Geben Sie noch Ihr Passwort ein und klicken Sie auf **OK**

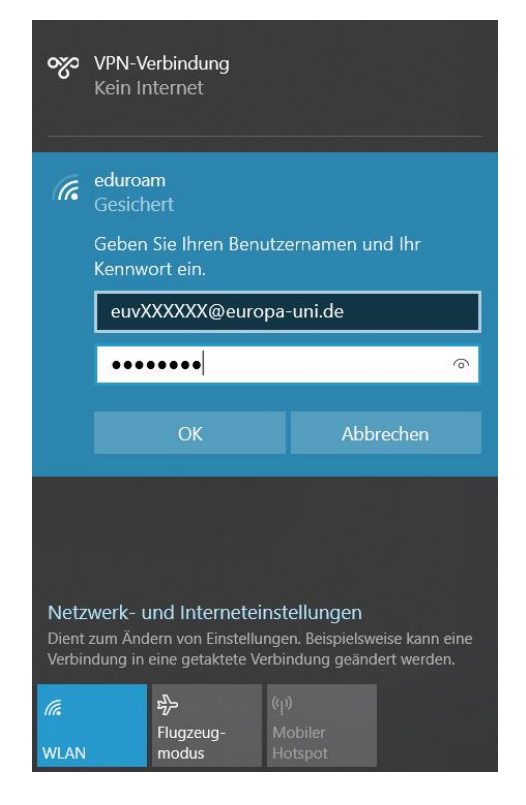

Europa-Universität Viadrina Frankfurt/Oder IKMZ Abt. Kommunikationsnetze

Jetzt sollten Sie mit dem WLAN-Netzwerk eduroam verbunden sein, wenn Sie sich im Bereich des

Uni-WLAN-Netzwerkes befinden.

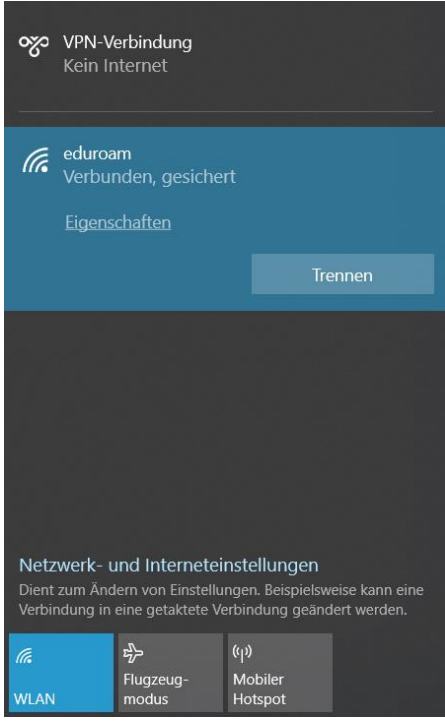